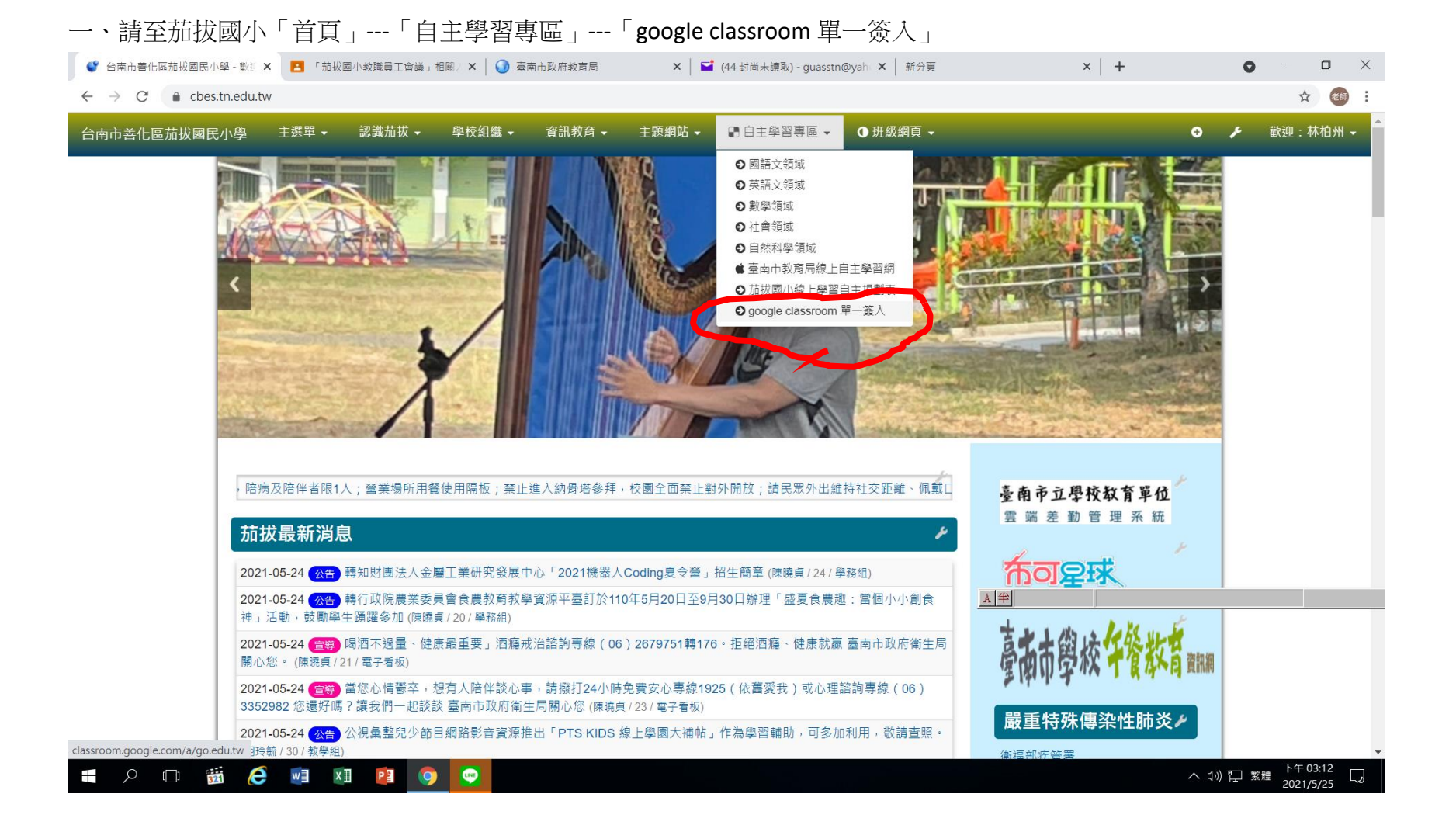

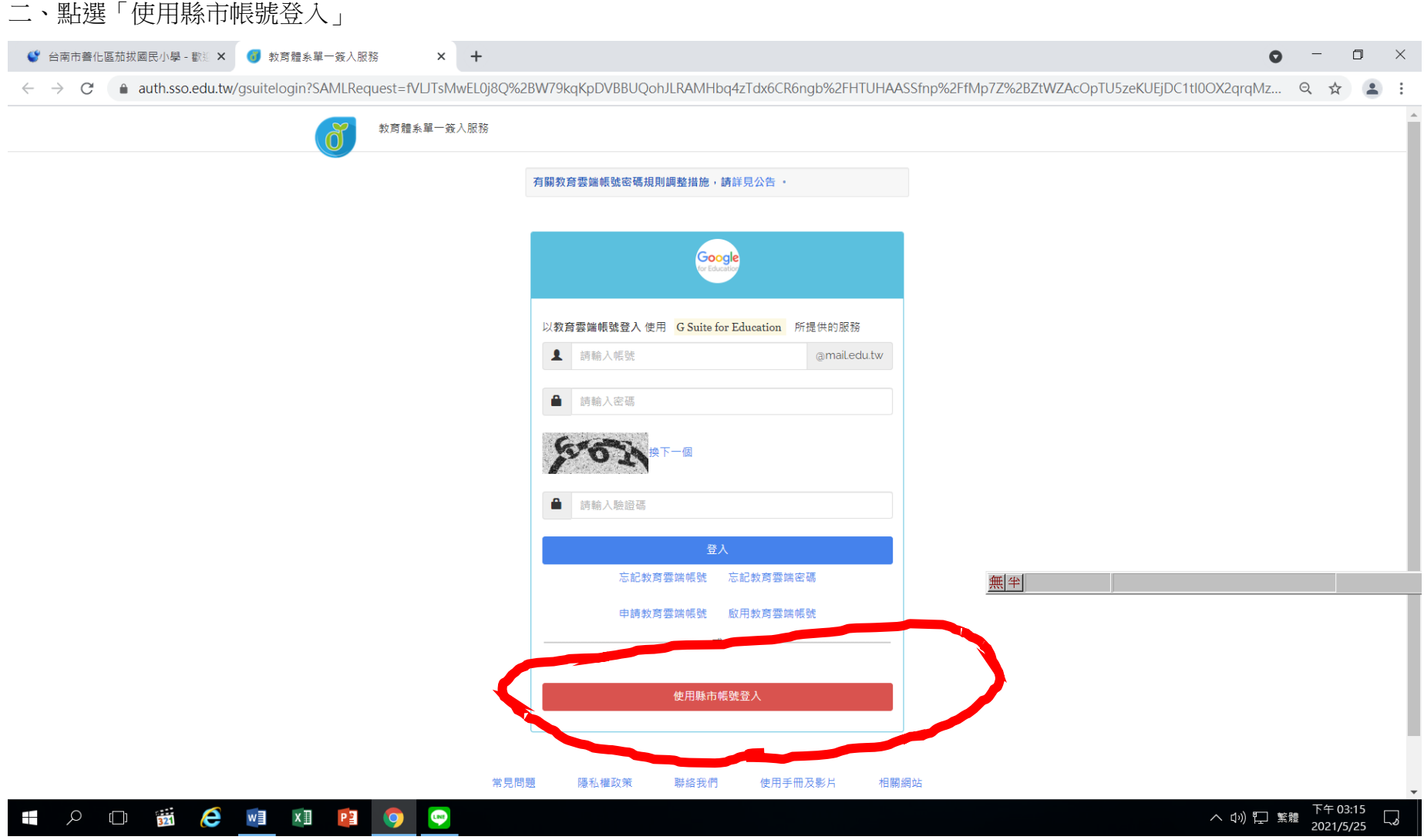

## 三、點選「台南市」

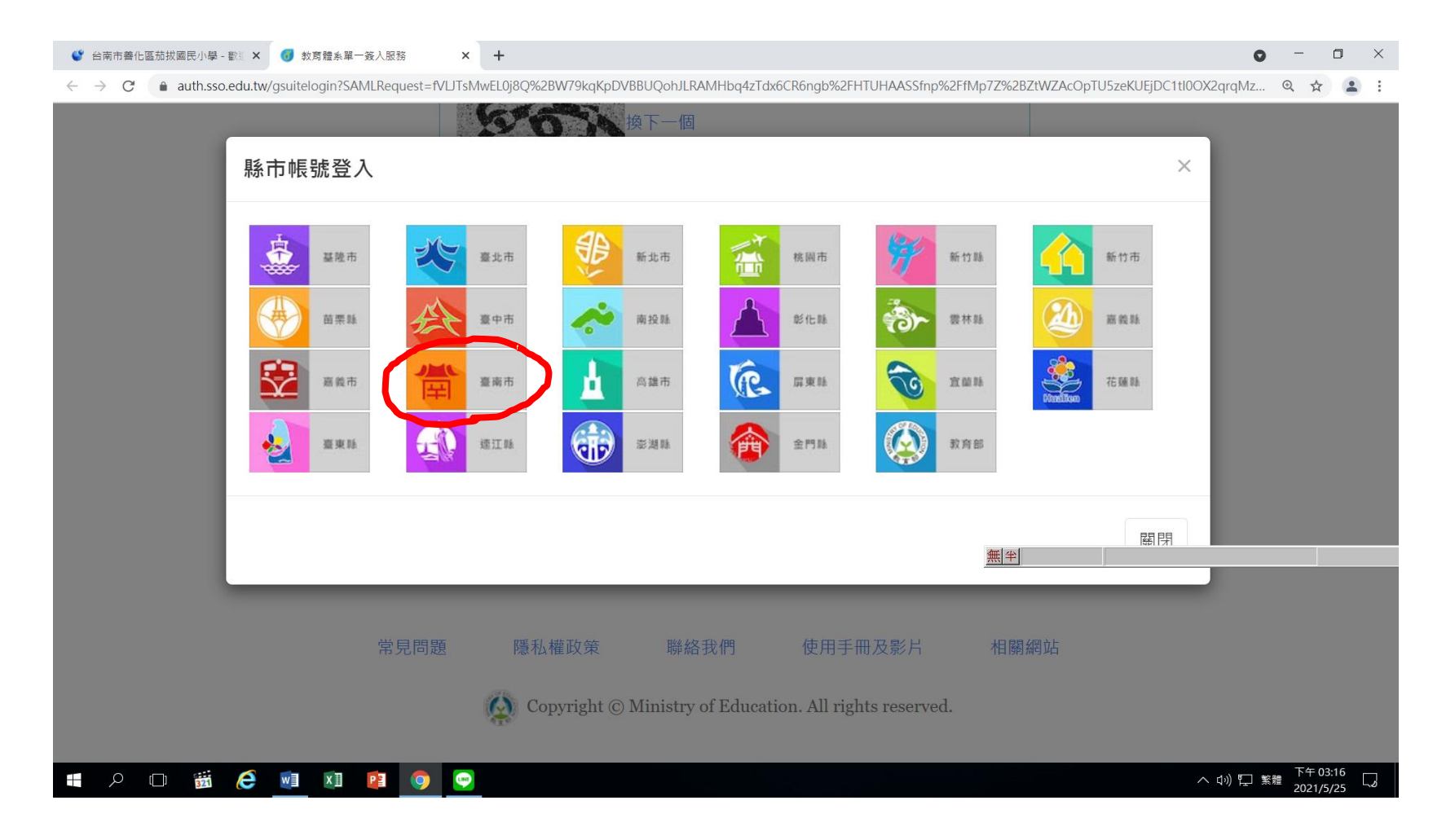

## 四、輸入 openid 的帳號及密碼

H

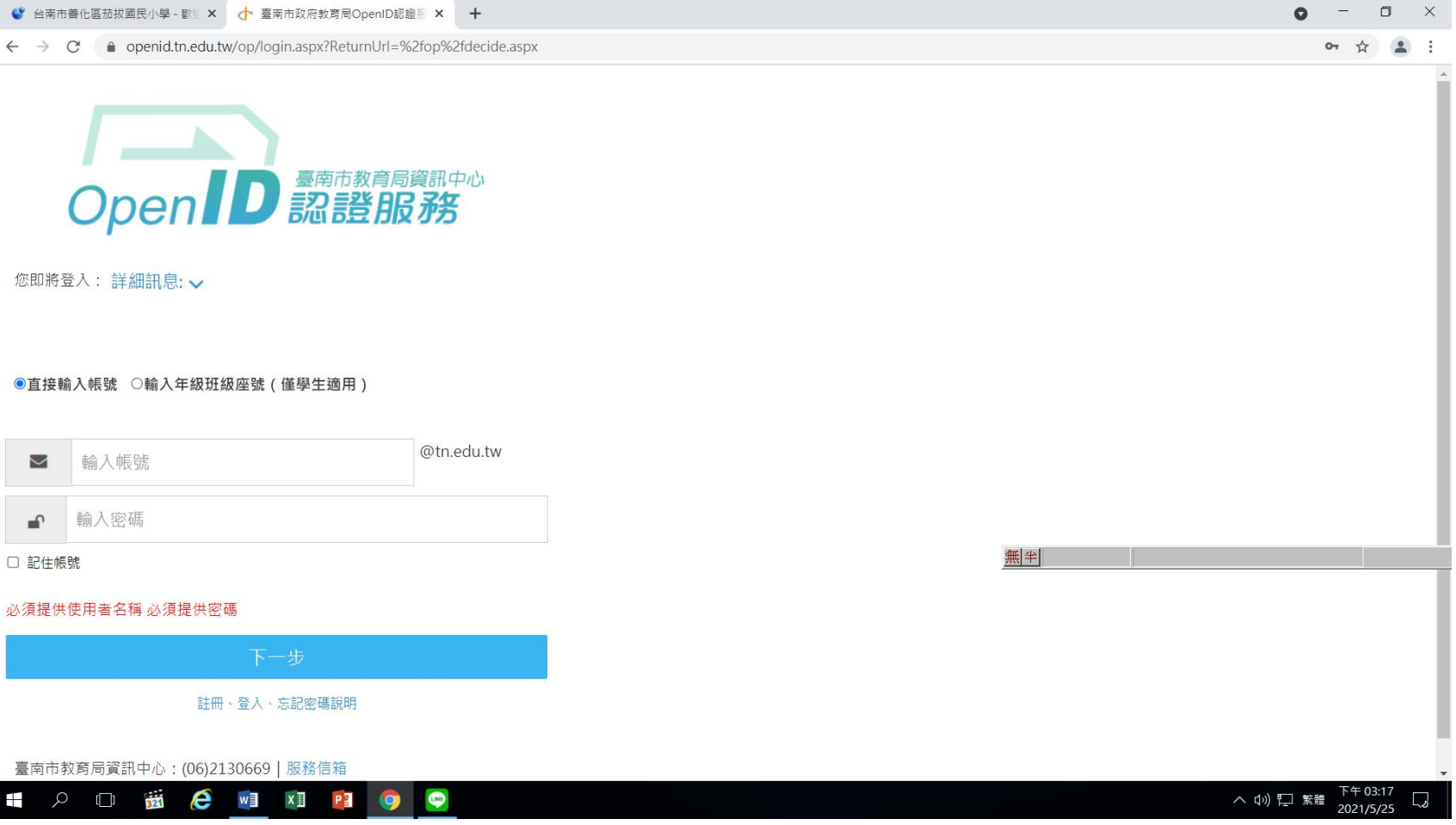

## 五、如果出現這個畫面,嘸驚,是因為教育部或台南市教網的 openid 當掉了,重複<mark>第一</mark>個步驟即可

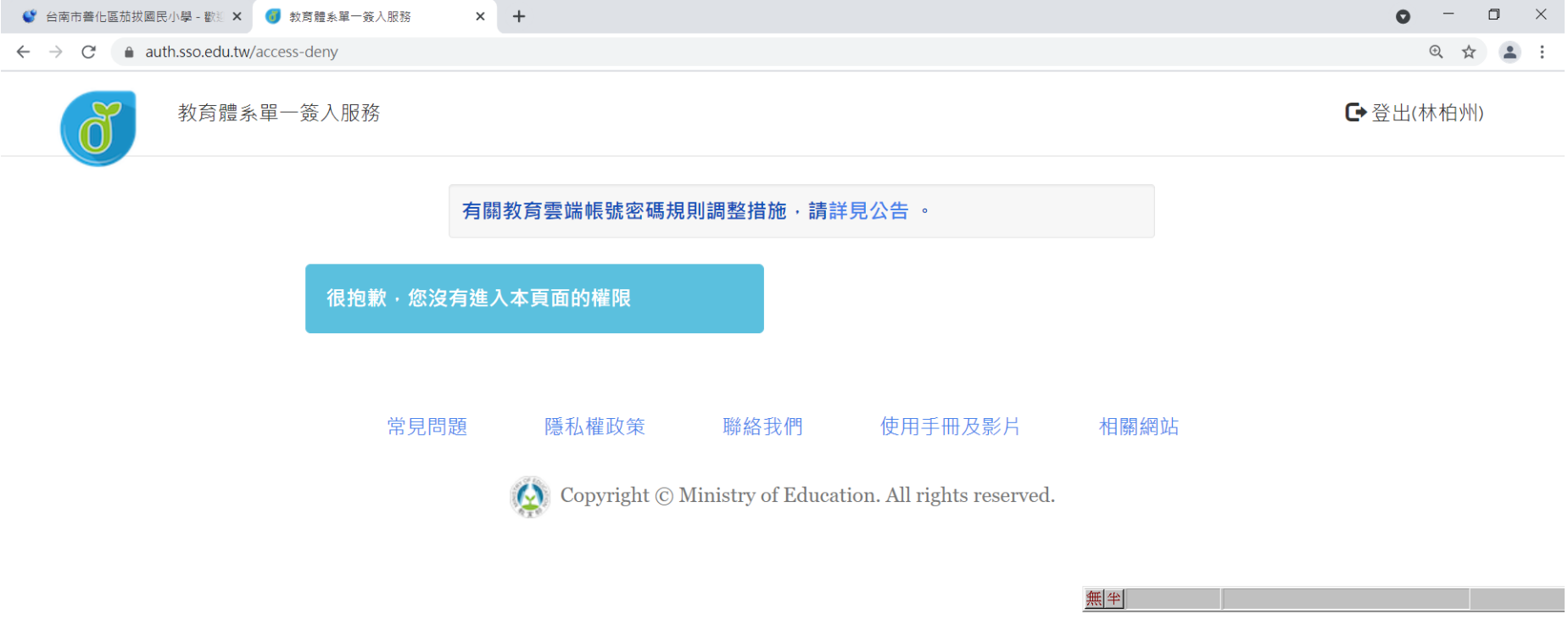

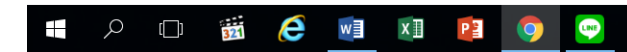

## 六、登入後,即可看到此畫面,請點選「三乙」加入。

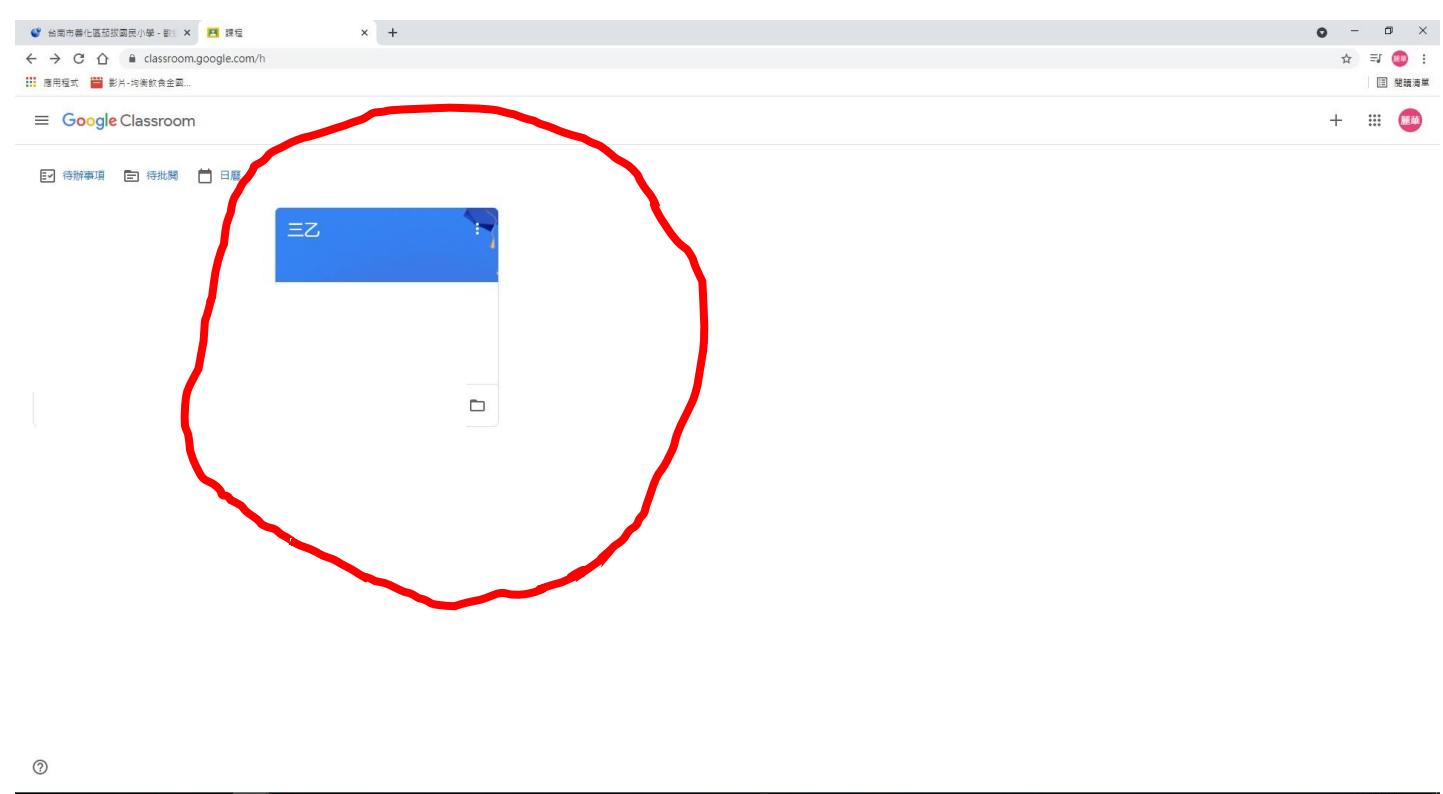

**EDECETO 9** 

△ 記 4》 ◎  $\frac{F+02.21}{2021/6/23}$  易